### RENTAL REGISTRATION PROCESS

|        | Wednesday, May 25, 2022              |
|--------|--------------------------------------|
| Topic: | Rental Property Registration Process |

Certificates of Rental Registration no longer expire. The property must be re-registered (not renewed) after January 1, 2022 to receive a non-expiring Certificate of Rental Registration.

This document has been updated to reflect the changes in the 2019 Detroit City Code, Chapter 8, that affect the registration of rental property.

This document explains the process to register a City of Detroit Rental Property using the eLAPS online Accela Citizen Access (ACA) system. The Customer must have an existing eLAPS account or will be required to create an account to proceed.

#### **Registration Process Information**

For help with registering for eLAPS, here is the link to the eLAPS Video Playlist: <a href="https://detroitmi.gov/departments/buildings-safety-engineering-and-environmental-department/bseed-divisions/plan-review/accela-electronic-licensing-and-permits-system-elaps">https://detroitmi.gov/departments/buildings-safety-engineering-and-environmental-department/bseed-divisions/plan-review/accela-electronic-licensing-and-permits-system-elaps</a>

Select Accela/eLAPS: How to Create an Account

If already registered and prefer video instruction on this topic, using the link above, select:

Accela/eLAPS: How to Submit a Rental Registration Application

from the eLAPS Video Playlist.

IMPORTANT: A Rental Property can only be registered once. Only the property owner can register the property. Proof of property ownership (property deed registered in Wayne County) is required to complete the registration. If you are not in possession of this document, please contact the Register of Deeds:

Wayne County Register of Deeds International Center Building 400 Monroe Street, 7<sup>th</sup> Floor Detroit, MI 48226-2925

**Phone:** (313) 224-5850

Office Hours: Appointments Recommended

#### Link:

https://www.waynecounty.com/elected/deeds/searchservices-and-copy.aspx

The Customer will log into or register at the eLAPS Accela Citizen Access website.

This is the link: https://aca-prod.accela.com/Detroit

## **PLEASE NOTE:**

## RENTAL REGISTRATION PROCESS

If you experience any issues during the Account registration process or need assistance with other technical issues, please email:

BSEESupport@detroitmi.gov

### RENTAL REGISTRATION PROCESS

Below is a quick pictorial review of the process. Following this diagram are more detailed instructions.

### RENTAL PROPERTY REGISTRATION PROCESS for CUSTOMERS

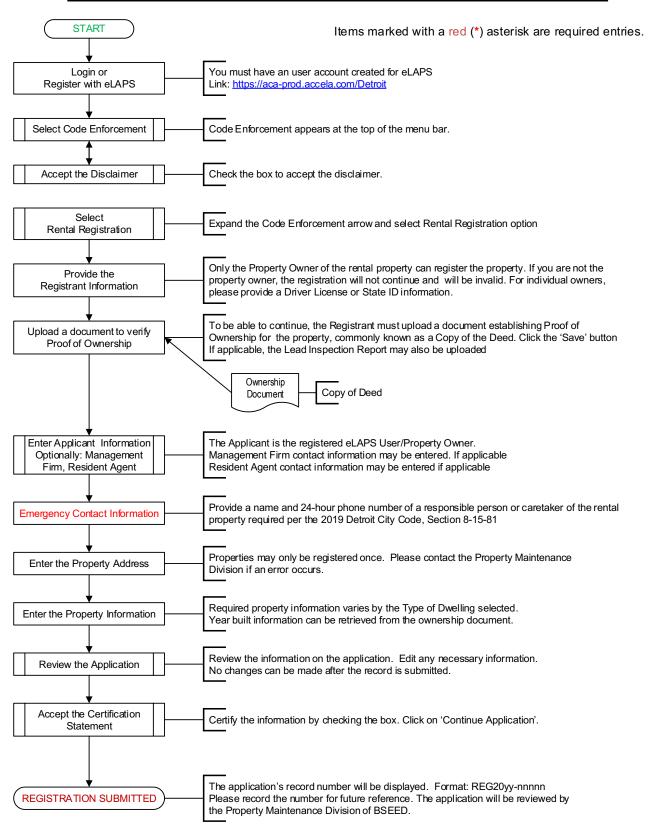

### RENTAL REGISTRATION PROCESS

Once registered and logged in, the Customer can create a Rental Registration.

#### **INITIAL REGISTRATION**

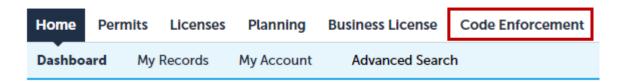

Click on Code Enforcement.

The following screen appears. The Customer must accept the terms of the disclaimer by checking the box.

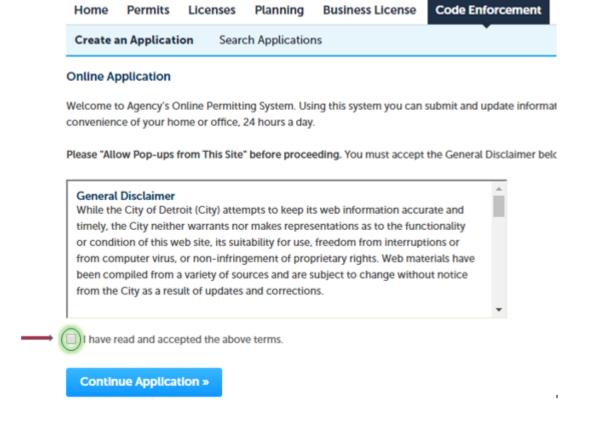

Click on the 'Continue Application >>' button.

The next screen displays to allow the Customer to select the Rental Registration application. Expand the **Code Enforcement** option by clicking on the arrow.

## RENTAL REGISTRATION PROCESS

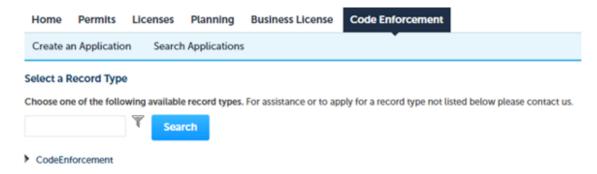

Select 'Rental Registration' and then click on the 'Continue Application >>' button.

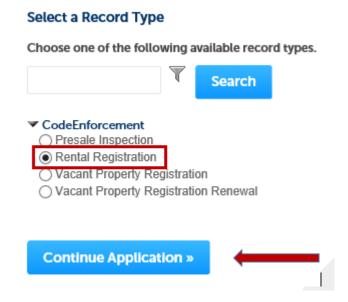

#### Step 1: Rental Property>Registrant Information

The registration continues requiring the Customer to respond to the question: Are you the Property Owner?

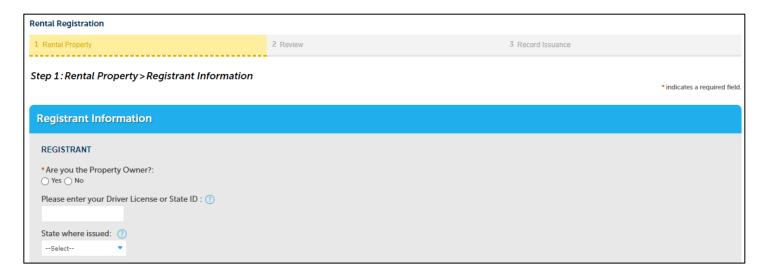

## RFNTAL REGISTRATION PROCESS

If the Customer is the individual owner of the property, you may enter your identification information. It is not required.

#### **REQUIRED DOCUMENTS**

If you need to time to locate the necessary document, you may click on this button to save your information as a temporary record that you can resume the application from the Dashboard – Work in Progress as shown below.

Save and resume later

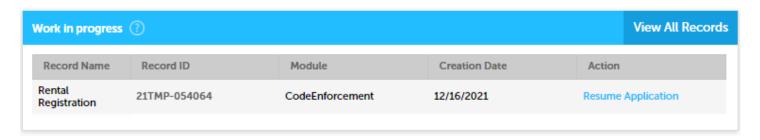

Again, only if the Customer is the property owner, continue with the following request to upload a copy of proof of property ownership from your computer. Click on the 'Add' button to proceed.

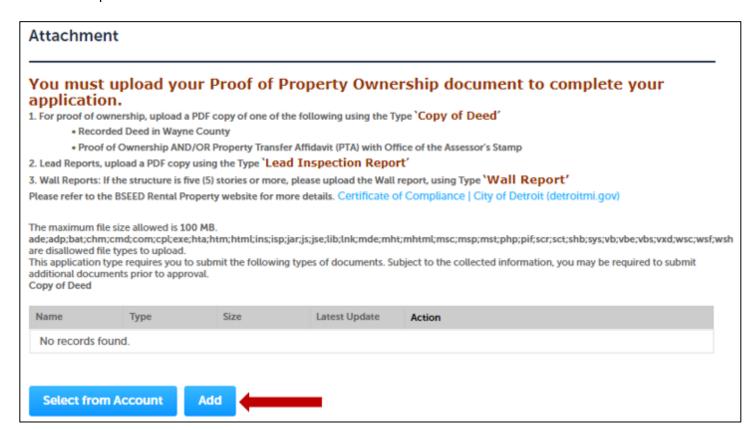

### RENTAL REGISTRATION PROCESS

This screen appears to allow you to retrieve the document from your computer.

Click on the 'Add' button.

The system will open your File Explorer to assist you in finding the correct document.

After you have selected the document, it needs a little more information.

Click on the 'Continue' button after the document has uploaded and the button turns blue.

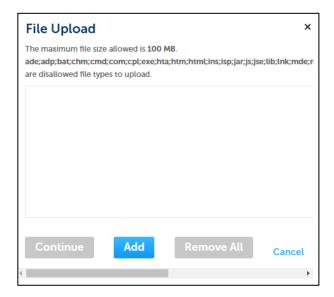

Please select the appropriate document **Type** from the dropdown list as shown.

The example shows 'Copy of Deed' which is a required document type for any proof of property ownership.

Also, enter a description of the document uploaded.

Click on the 'Save' button.

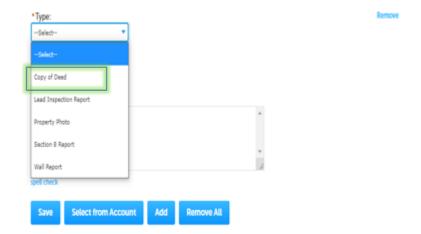

If you have any report regarding lead, it may be uploaded at this time. The document **Type** is 'Lead Inspection Report' in the dropdown list. Follow the same instructions as above.

Please make note of the year built from the ownership document which will be necessary to complete the application.

Next will be the section to identify who is submitting the application.

#### **APPLICANT**

The applicant is considered the registered account user/property owner creating this application. So, click on the 'Select from Account' button to retrieve the information that was entered for the eLAPS account that is being used.

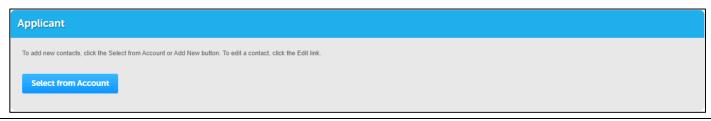

### RENTAL REGISTRATION PROCESS

### Step 1: Registration Form>Contacts continues in this process.

The screen is shown on the next page. There are instructions for the Customer to update **Contacts** as necessary for this registration.

**Please note:** Addresses for contacts must have a valid street address; **no** Post Office (P.O.) Boxes are allowed.

Add Contacts based on the following instructions.

The Management Firm section is not required unless the Property Owner has an individual or company managing the rental property. To add the Contact information for the Management Firm, click on the 'Add New' button.

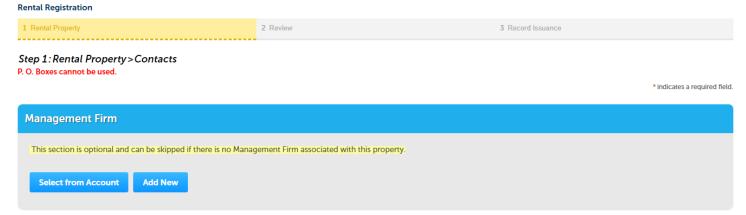

The **Resident Agent** section is not required unless the Property Owner has an individual designated as the Resident Agent for the rental property. To add the Contact information for the Resident Agent, click on the 'Add New' button.

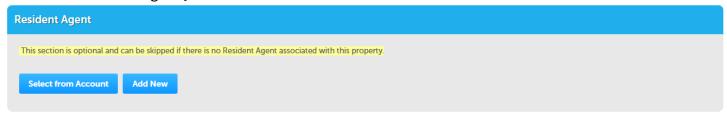

#### **Emergency Contact information**

According to the 2019 Detroit City Code, Section 8-15-81, a 24-hour emergency number to contact a responsible person or caretaker of the rental property is required.

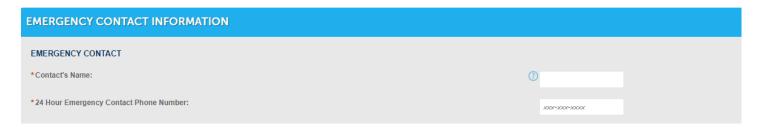

After entering the contact(s), click on the 'Continue Application>>' button to continue the registration.

### RENTAL REGISTRATION PROCESS

Next will be the section to enter the Address of the rental property.

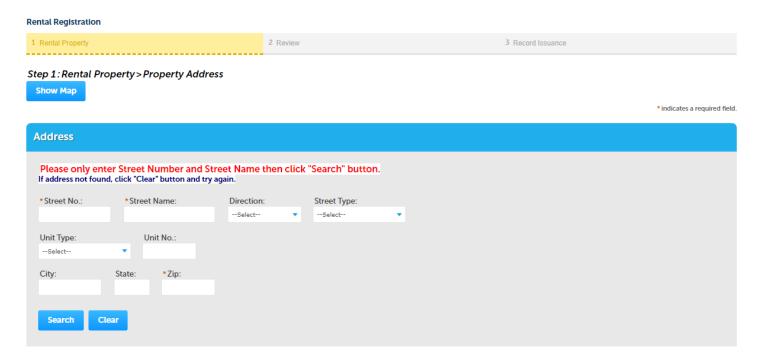

Enter ONLY the Street Number and/or the Street Name.

If the Street name can be spelled different ways such as LaSalle or La Salle, it is better to search using just on the Street Number.

The system will return a list of streets that have that number and it will allow you to select the correct address.

Click on the 'Search' button.

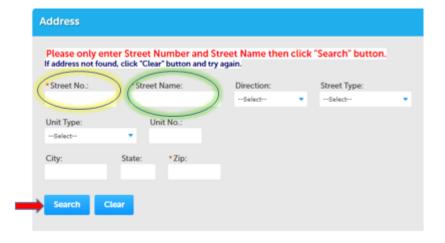

The system will create a dark pop-up indicating it is searching for the Address. The system will automatically populate the required fields in the Address section.

**Please note:** If the section does not populate, the address may have incomplete information in the system. The Customer will not able to get past this section with an invalid address. If this occurs, the Customer must contact the Property Maintenance Division of Buildings, Safety Engineering and Environmental Department at (313) 628-2451.

It is also possible to see an Error Message on this screen. This will happen whenever the system identifies an address that has a prior registration. If this occurs, the Customer must contact the Property Maintenance Division of Buildings, Safety Engineering and Environmental Department at (313) 628-2451.

## RENTAL REGISTRATION PROCESS

When the Address search is successful, the system will populate the Parcel and Owner information for those sections.

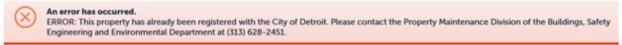

Click on the 'Continue Application >>' button.

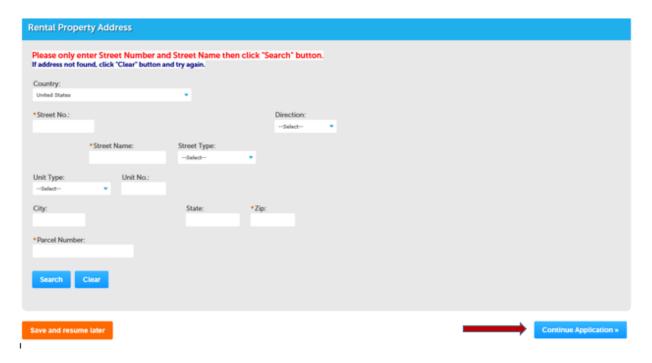

#### Step 1: Rental Property>Property Information

The Customer must enter information into the required fields. Please provide the information as accurately as possible.

### RENTAL REGISTRATION PROCESS

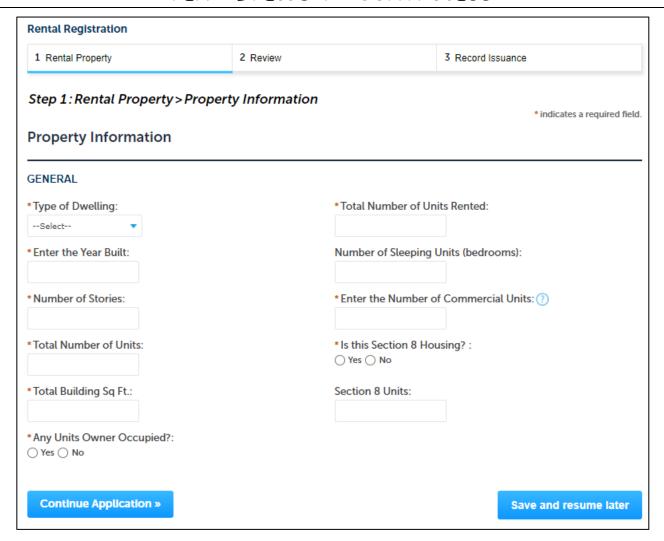

Click on the 'Continue Application>>' button.

#### Step 2: Review

The Review step is the last opportunity to edit and/or add any information. No changes can be made to the information after the application is submitted. If changes are necessary, please contact the Property Maintenance Division. Please provide your Record number.

This page gives the Customer an opportunity to review and/or edit the entries that were made on the application. Select 'Edit' on the right-hand side of the section to change any information. The system will return to the screen that was selected.

If all the information is correct, please check the box at the bottom of the screen to certify the information is accurate and electronically sign the application.

## RENTAL REGISTRATION PROCESS

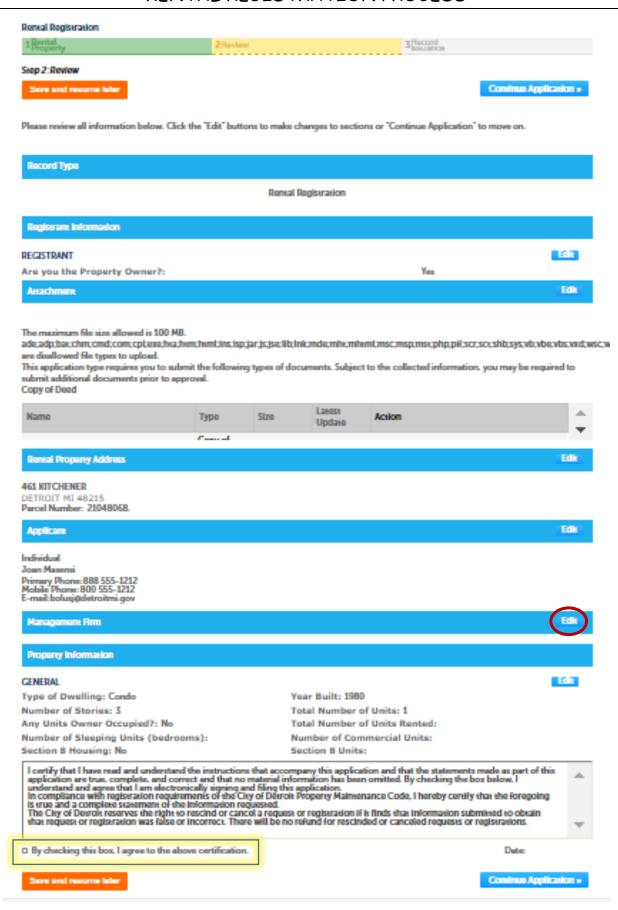

### RENTAL REGISTRATION PROCESS

Click on the 'Continue Application>>' button to complete the application.

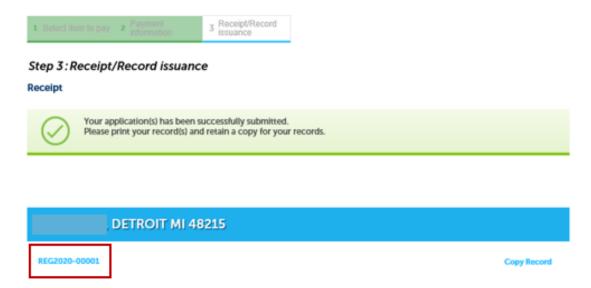

Congratulations! The application has been submitted successfully.

The screen above will provide the record number, in the format of REG20yy-nnnnn, associated with this registration. Please save the number for future reference. The application will be reviewed by the Property Maintenance Division within the Buildings, Safety Engineering and Environmental Department. The Customer will receive a notification via email when the application process has been completed and a Certificate of Rental Registration has been issued. The Certificate of Registration will appear in the 'Attachments' associated with the record.

#### Checking the Status of the Application

On the Home Page, the newly created record will appear under My Records/Code Enforcement.

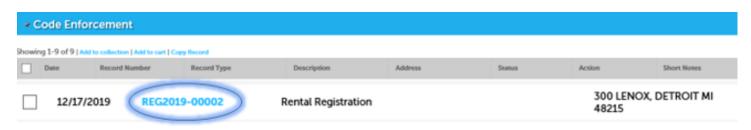

By clicking on the record number, application information will appear.

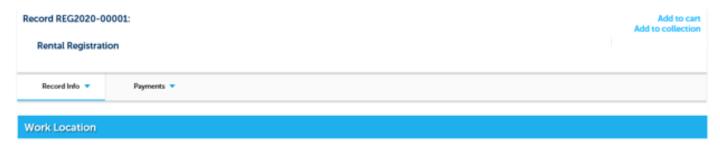

## RENTAL REGISTRATION PROCESS

By expanding the 'Record Info' tab, you can select 'Processing Status' to check on the application.

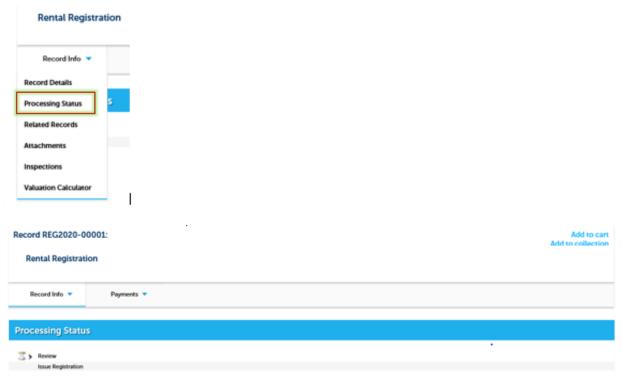

In the **Attachments** section, any documents associated with this application will be stored. It will have a copy of the proof of ownership that was uploaded during the application process. After the application is processed, the Certificate of Rental Registration will also be found in this section. A lead report can also be uploaded in this section.

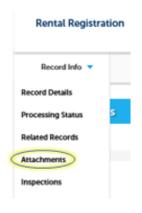

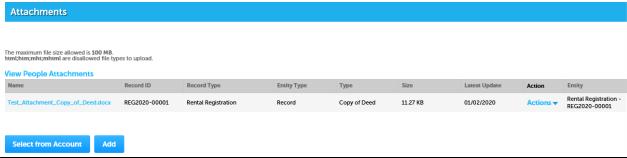